# RSA SecurID Ready with Wireless LAN Controllers and Cisco Secure ACS配置示例

# 目錄

[簡介](#page-0-0) [必要條件](#page-0-1) [需求](#page-0-2) [採用元件](#page-1-0) [慣例](#page-1-1) [背景資訊](#page-1-2) [設定](#page-2-0) [代理主機配置](#page-2-1) [使用Cisco Secure ACS作為RADIUS伺服器](#page-2-2) [使用RSA Authentication Manager 6.1 RADIUS伺服器](#page-3-0) [驗證代理配置](#page-5-0) [配置Cisco ACS](#page-6-0) [配置802.1x的Cisco無線LAN控制器配置](#page-13-0) [802.11無線客戶端配置](#page-13-1) [已知的問題](#page-14-0) [相關資訊](#page-14-1)

# <span id="page-0-0"></span>簡介

本文說明如何設定和設定在RSA SecurID驗證的WLAN環境中使用的支援思科輕量型存取點通訊協 定(LWAPP)的AP和無線LAN控制器(WLC),以及思科安全存取控制伺服器(ACS)。特定於RSA SecurID的實施指南位[於www.rsasecured.com。](http://www.rsa.com/rsasecured/)

# <span id="page-0-1"></span>必要條件

### <span id="page-0-2"></span>需求

嘗試此組態之前,請確保符合以下要求:

- 瞭解WLC以及如何設定WLC基本引數。
- 瞭解如何使用Aironet案頭實用程式(ADU)配置思科無線客戶端配置檔案。
- **具備思科安全ACS的功能知識。**
- 具有LWAPP基礎知識。
- 對Microsoft Windows Active Directory(AD)服務、域控制器和DNS概念有基礎認識。**注意:**在 嘗試此配置之前,請確保ACS和RSA Authentication Manager伺服器位於同一域中,並且它們 的系統時鐘完全同步。如果您使用的是Microsoft Windows AD服務,請參閱Microsoft文檔以配

置同一域中的ACS和RSA Manager伺服器。有關相關資訊,請參閱[配置Active Directory和](//www.cisco.com/en/US/products/ps6366/products_configuration_example09186a00808c9bd1.shtml#windows) [Windows使用者資料庫](//www.cisco.com/en/US/products/ps6366/products_configuration_example09186a00808c9bd1.shtml#windows)。

### <span id="page-1-0"></span>採用元件

本文中的資訊係根據以下軟體和硬體版本:

- RSA身份驗證管理器6.1
- 適用於Microsoft Windows的RSA驗證代理6.1
- Cisco安全ACS 4.0(1)內部版本27註:隨附的RADIUS伺服器可用於代替Cisco ACS。有關如何 配置伺服器的資訊,請參閱RSA Authentication Manager附帶的RADIUS文檔。
- 適用於4.0版(4.0.155.0版)的Cisco WLC和輕量型存取點

本文中的資訊是根據特定實驗室環境內的裝置所建立。文中使用到的所有裝置皆從已清除(預設 )的組態來啟動。如果您的網路正在作用,請確保您已瞭解任何指令可能造成的影響。

#### <span id="page-1-1"></span>慣例

請參閱[思科技術提示慣例以瞭解更多有關文件慣例的資訊。](//www.cisco.com/en/US/tech/tk801/tk36/technologies_tech_note09186a0080121ac5.shtml)

# <span id="page-1-2"></span>背景資訊

RSA SecurID系統是一個雙因素使用者身份驗證解決方案。RSA SecurID身份驗證器與RSA Authentication Manager和RSA Authentication Agent結合使用,要求使用者使用二元身份驗證機制 來識別自己。

一個是RSA SecurID代碼,這是一個每60秒在RSA SecureID身份驗證器裝置上生成的隨機數。另一 個是個人標識號(PIN)。

RSA SecurID身份驗證器與輸入密碼一樣簡單。為每個終端使用者分配一個RSA SecurID身份驗證 器,該身份驗證器生成一次性代碼。登入時,使用者只需輸入此號碼和密碼PIN即可成功進行身份 驗證。作為附加的優勢,RSA SecurID硬體令牌通常已預先程式設計為在收到時能夠完全正常工作 。

此flash演示說明如何使用RSA secureID身份驗證器裝置[:RSA演示。](http://www.rsa.com/node.aspx?id=1159)

通過RSA SecurID Ready程式,Cisco WLC和Cisco Secure ACS伺服器支援RSA SecurID身份驗證 ,開箱即用。RSA Authentication Agent軟體會攔截來自使用者(或使用者組)的本地或遠端訪問請 求,並將它們定向到RSA Authentication Manager程式以進行身份驗證。

RSA Authentication Manager軟體是RSA SecurID解決方案的管理元件。它用於驗證身份驗證請求 並集中管理企業網路的身份驗證策略。它與RSA SecurID身份驗證器和RSA Authentication Agent軟 體配合使用。

在本文檔中,通過在思科ACS伺服器上安裝代理軟體,該伺服器用作RSA身份驗證代理。WLC是網 路存取伺服器(NAS)(AAA使用者端),它反過來會將使用者端驗證轉送到ACS。本文檔演示了使 用受保護的可擴展身份驗證協定(PEAP)客戶端身份驗證的概念和設定。

要瞭解PEAP身份驗證,請參閱[思科受保護的可擴展身份驗證協定。](//www.cisco.com/en/US/prod/collateral/wireless/ps5678/ps430/prod_qas0900aecd801764fa_ps2706_Products_Q_and_A_Item.html)

<span id="page-2-0"></span>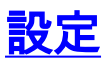

本節提供用於設定本文件中所述功能的資訊。

本檔案會使用以下設定:

- [代理主機配置](#page-2-1)
- [驗證代理配置](#page-5-0)

<span id="page-2-1"></span>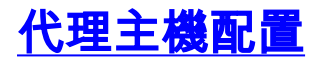

<span id="page-2-2"></span>使用Cisco Secure ACS作為RADIUS伺服器

為了促進Cisco Secure ACS與RSA Authentication Manager/RSA SecurID裝置之間的通訊,必須將 代理主機記錄新增到RSA Authentication Manager資料庫中。代理主機記錄標識其資料庫內的Cisco Secure ACS, 並包含有關通訊和加密的資訊。

要建立代理主機記錄,需要以下資訊:

• Cisco ACS伺服器的主機名

• Cisco ACS伺服器所有網路介面的IP地址

請完成以下步驟:

1. 開啟RSA Authentication Manager主機模式應用程式。

選擇Agent Host > Add Agent Host。 2.

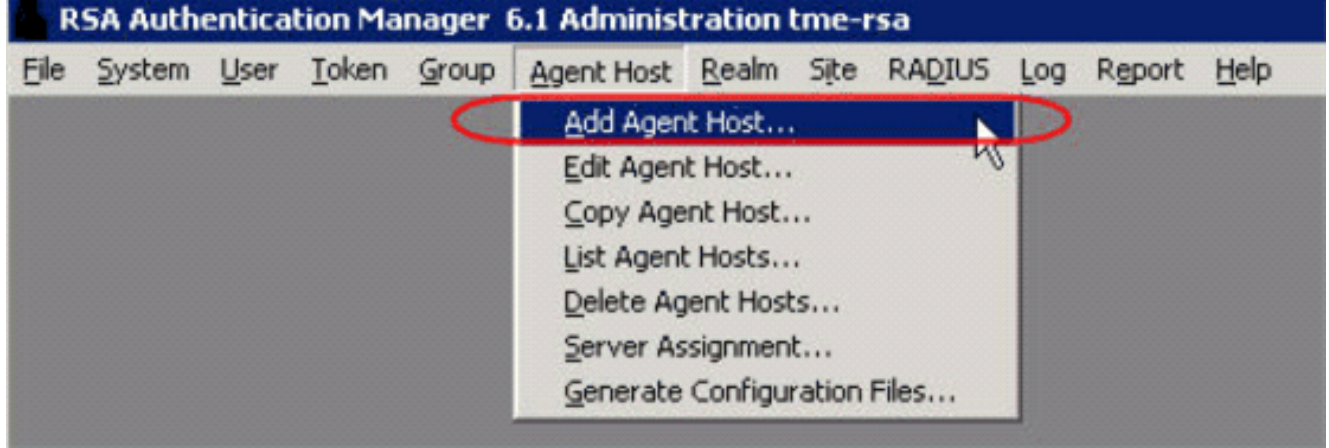

您會看到以下視窗

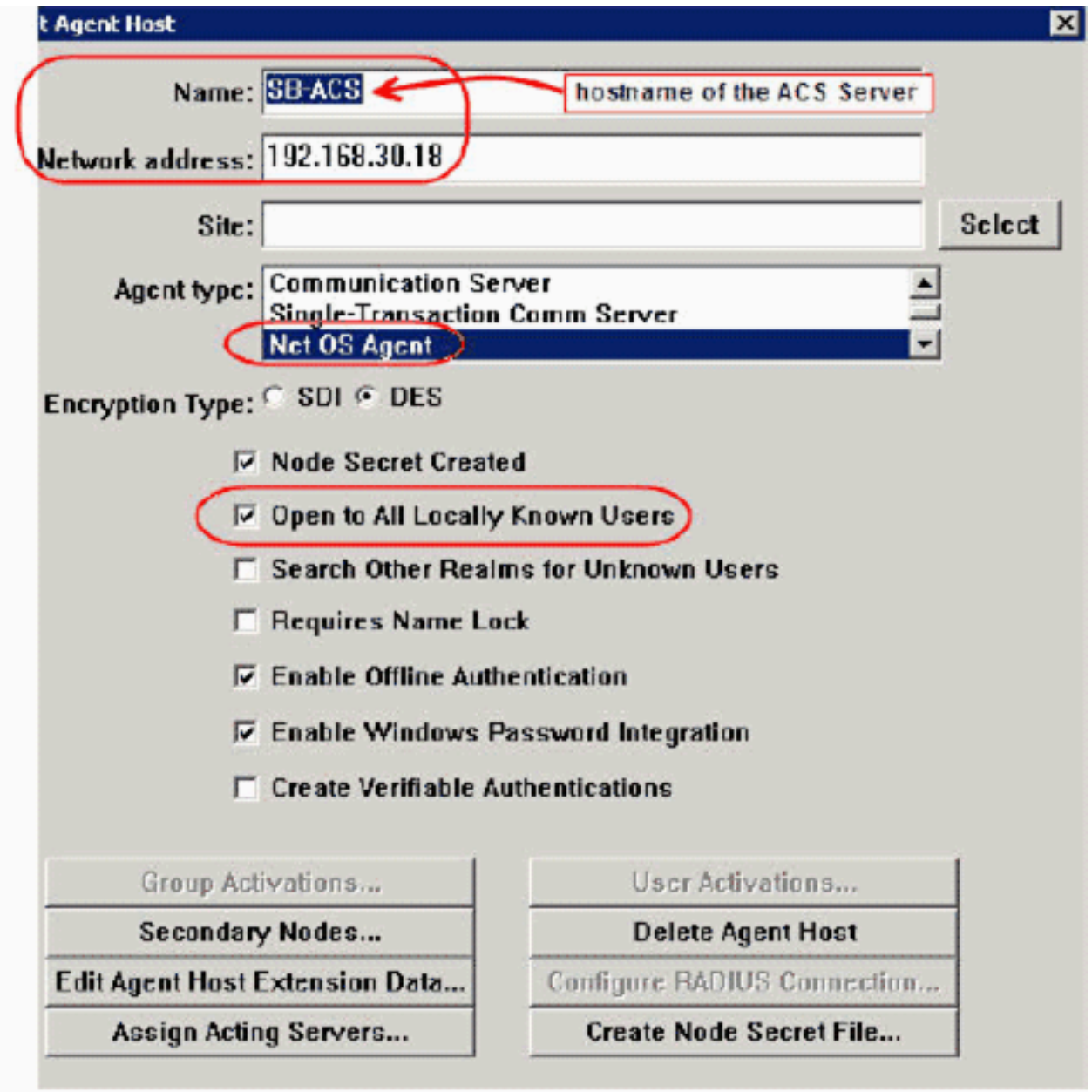

- 為Cisco ACS伺服器名稱和網路地址輸入適當的資訊。選擇NetOS作為代理型別,並選中 3. Open to All Locally Known Users覈取方塊。
- 4. 按一下「OK」(確定)。

## <span id="page-3-0"></span>使用RSA Authentication Manager 6.1 RADIUS伺服器

為了促進Cisco WLC和RSA Authentication Manager之間的通訊,必須將代理主機記錄新增到RSA Authentication Manager資料庫和RADIUS伺服器資料庫中。代理主機記錄用於識別其資料庫中的 Cisco WLC,並包含有關通訊和加密的資訊。

要建立代理主機記錄,需要以下資訊:

• WLC的主機名

:

- WLC的管理IP地址
- RADIUS密碼, 必須與Cisco WLC上的RADIUS密碼相符

新增代理主機記錄時,WLC的角色配置為通訊伺服器。RSA Authentication Manager使用此設定來 確定如何與WLC進行通訊。

注意:RSA Authentication Manager/RSA SecurID裝置中的主機名必須解析為本地網路上的有效

IP地址。

請完成以下步驟:

1. 開啟RSA Authentication Manager主機模式應用程式。

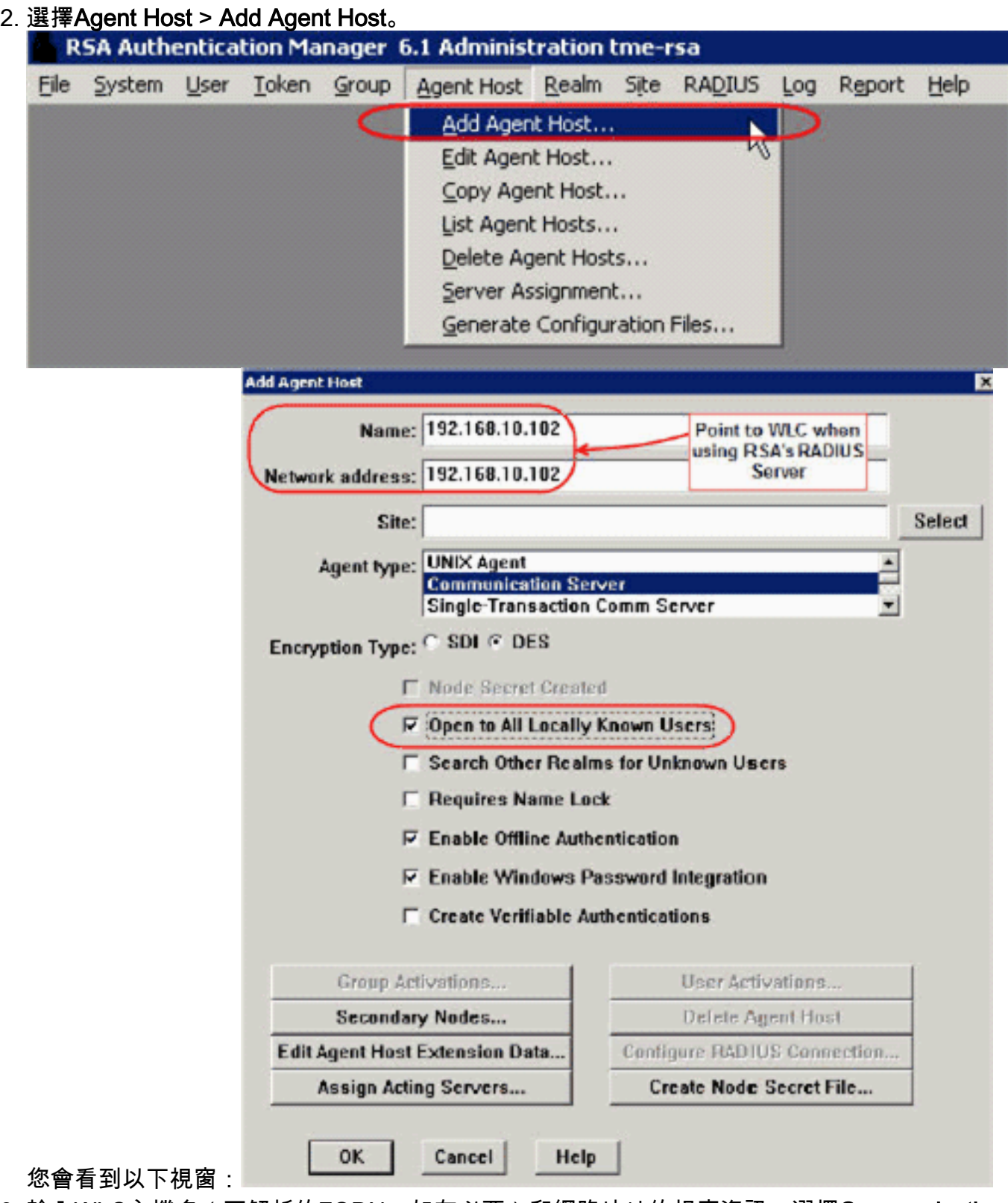

- 3. 輸入WLC主機名(可解析的FQDN,如有必要)和網路地址的相應資訊。選擇**Communication** Server作為代理型別,並選中Open to All Locally Known Users覈取方塊。
- 4. 按一下「OK」(確定)。
- 5. 從選單中選擇RADIUS > 管理RADIUS伺服器。

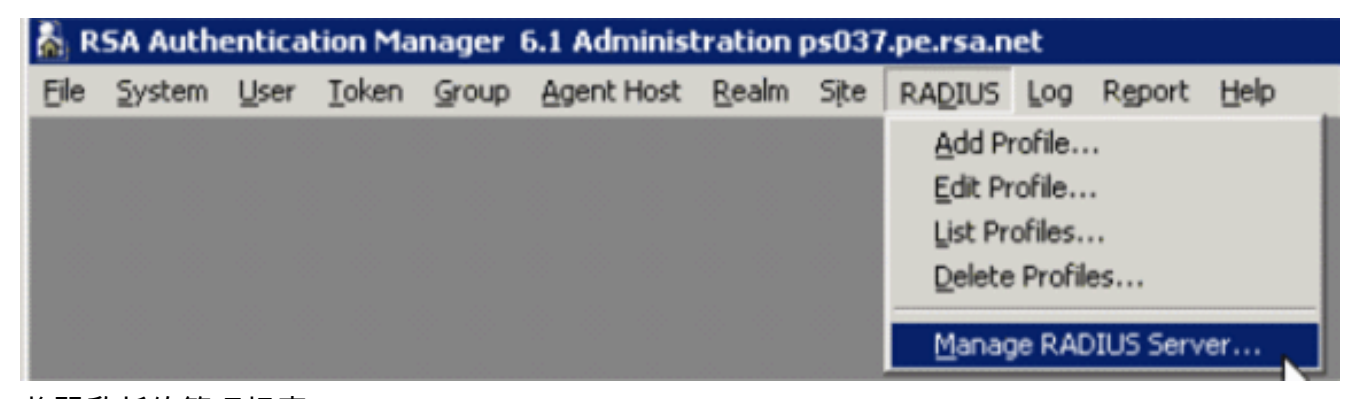

將開啟新的管理視窗。

6. 在此視窗中,選擇RADIUS Clients,然後按一下Add。

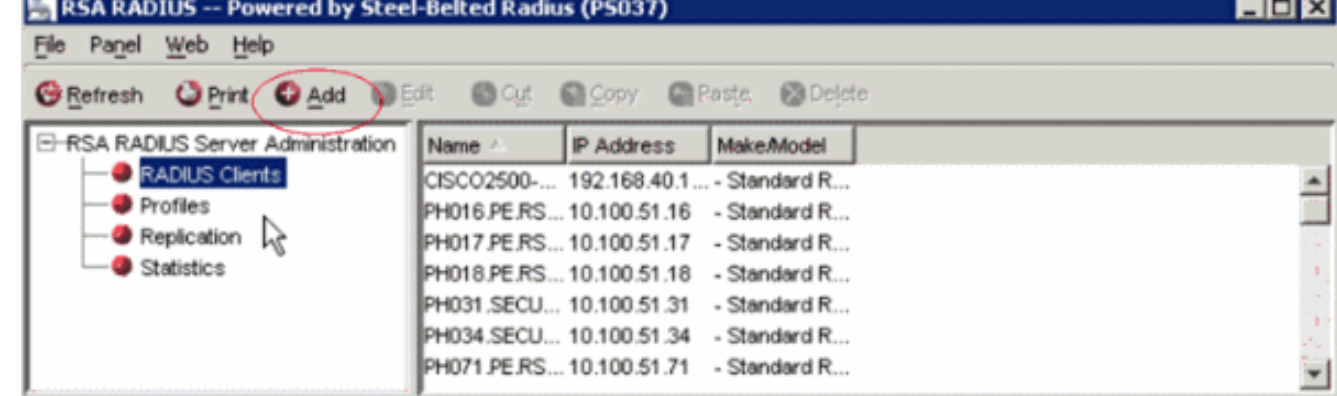

×

7. 輸入Cisco WLC的適當資訊。共用密碼必須與Cisco WLC上定義的共用密碼相符。

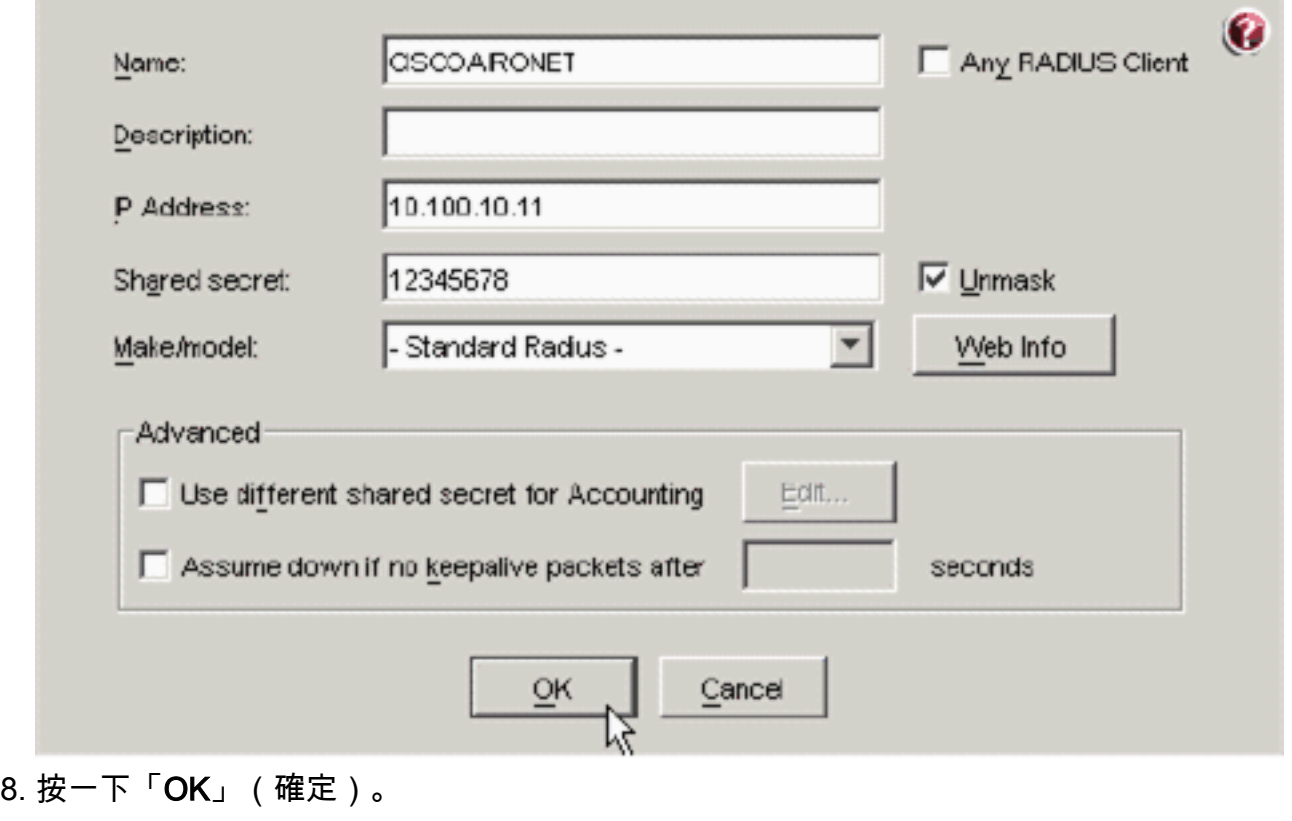

<span id="page-5-0"></span>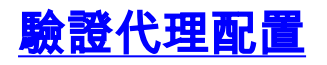

此表表示ACS的RSA身份驗證代理功能:

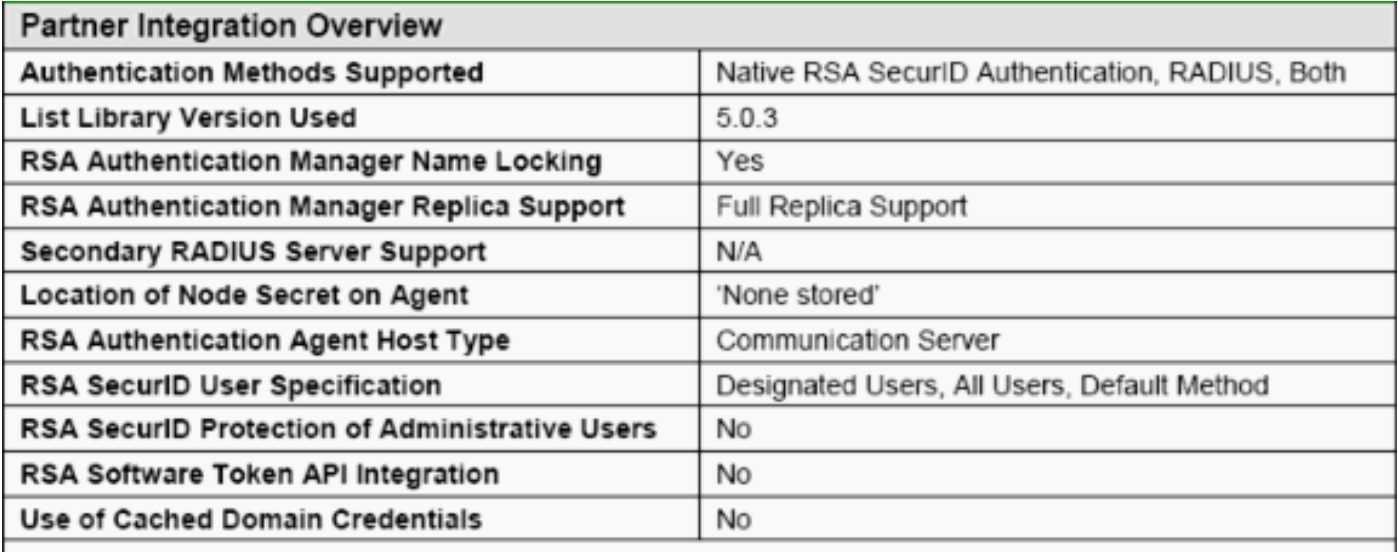

注意:請參閱RSA Authentication Manager附帶的RADIUS文檔,瞭解如何配置RADIUS伺服器(如 果要使用的RADIUS伺服器)。

## <span id="page-6-0"></span>配置Cisco ACS

#### 啟用RSA SecurID身份驗證

Cisco Secure ACS支援使用者的RSA SecurID身份驗證。完成以下步驟,以便配置Cisco Secure ACS以使用Authentication Manager 6.1對使用者進行身份驗證:

- 1. 在與Cisco Secure ACS伺服器相同的系統上安裝RSA Authentication Agent 5.6或更高版本。
- 2. 通過運行身份驗證代理的測試身份驗證功能驗證連線。
- 3. 將acecInt.dll檔案從RSA伺服器**c:\Program Files\RSA Security\RSA Authentication** Manager\prog目錄複製到ACS伺服器的c:\WINNT\system32目錄。
- 4. 在導航欄中,按一下外部使用者資料庫。然後,在「外部資料庫」頁中按一下資料庫配置。

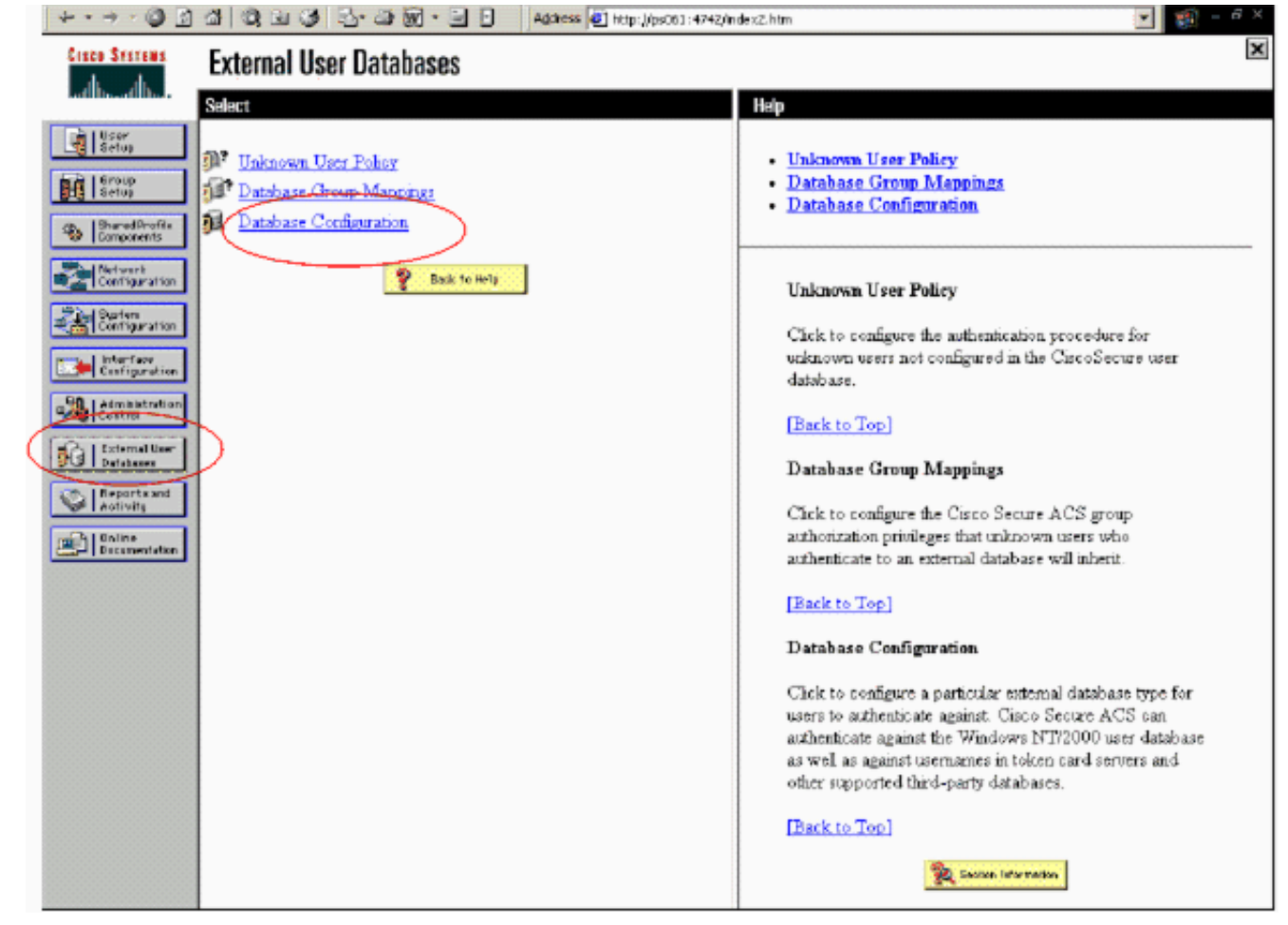

#### 5. 在「外部使用者資料庫配置」頁中,按一下RSA SecurID令牌伺服器。

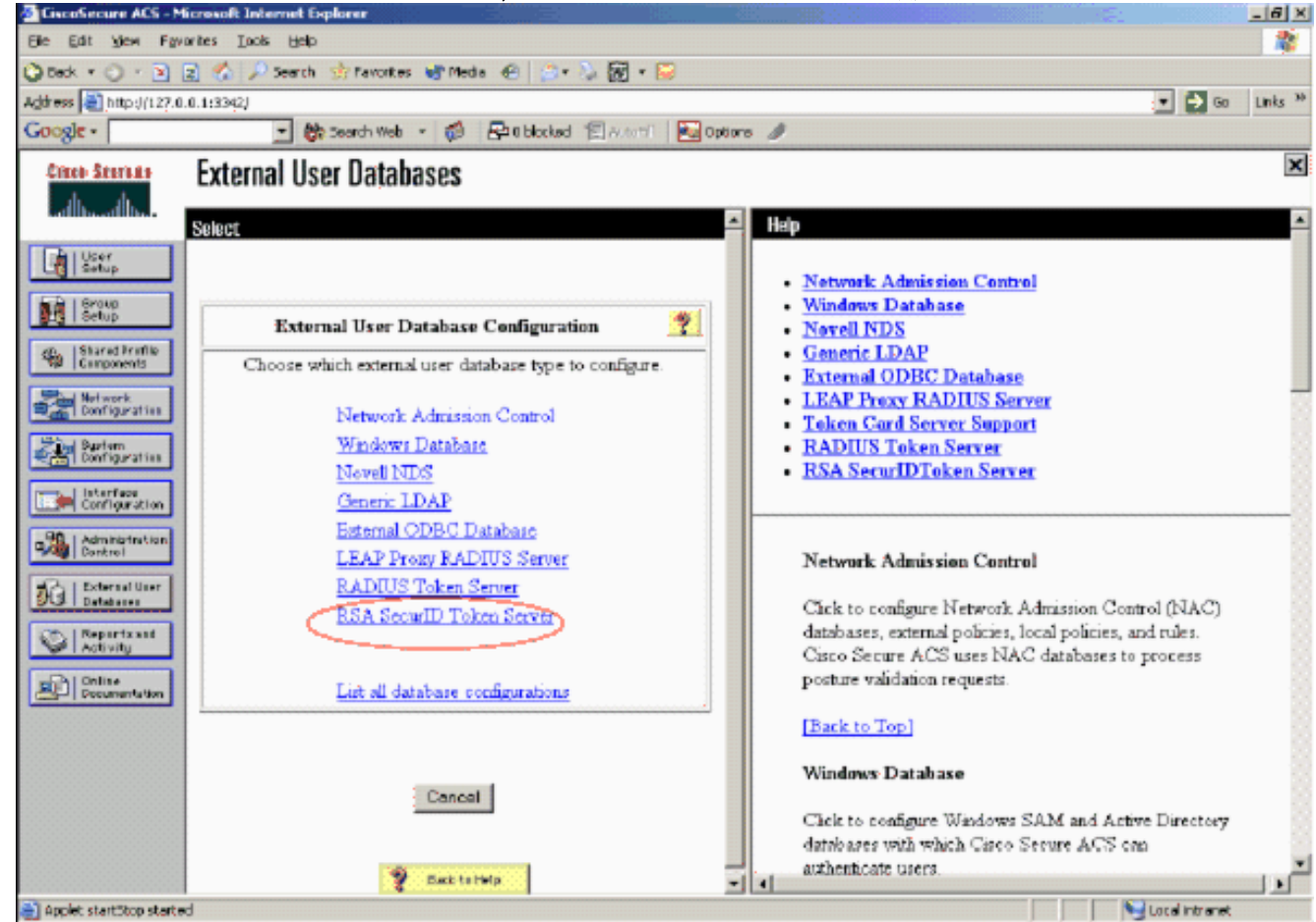

6. 按一下「Create New Configuration」。

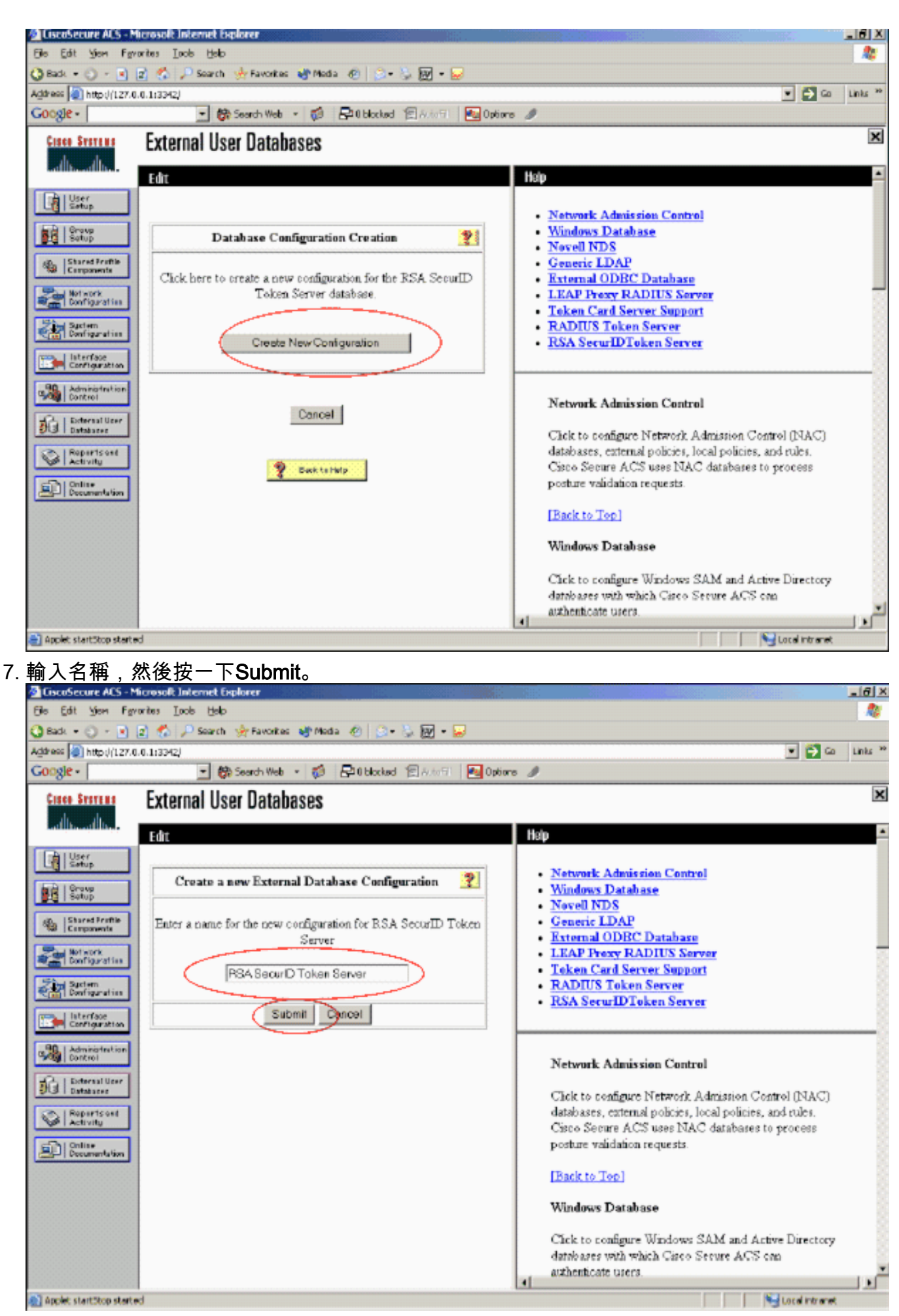

8. 按一下「Configure」。

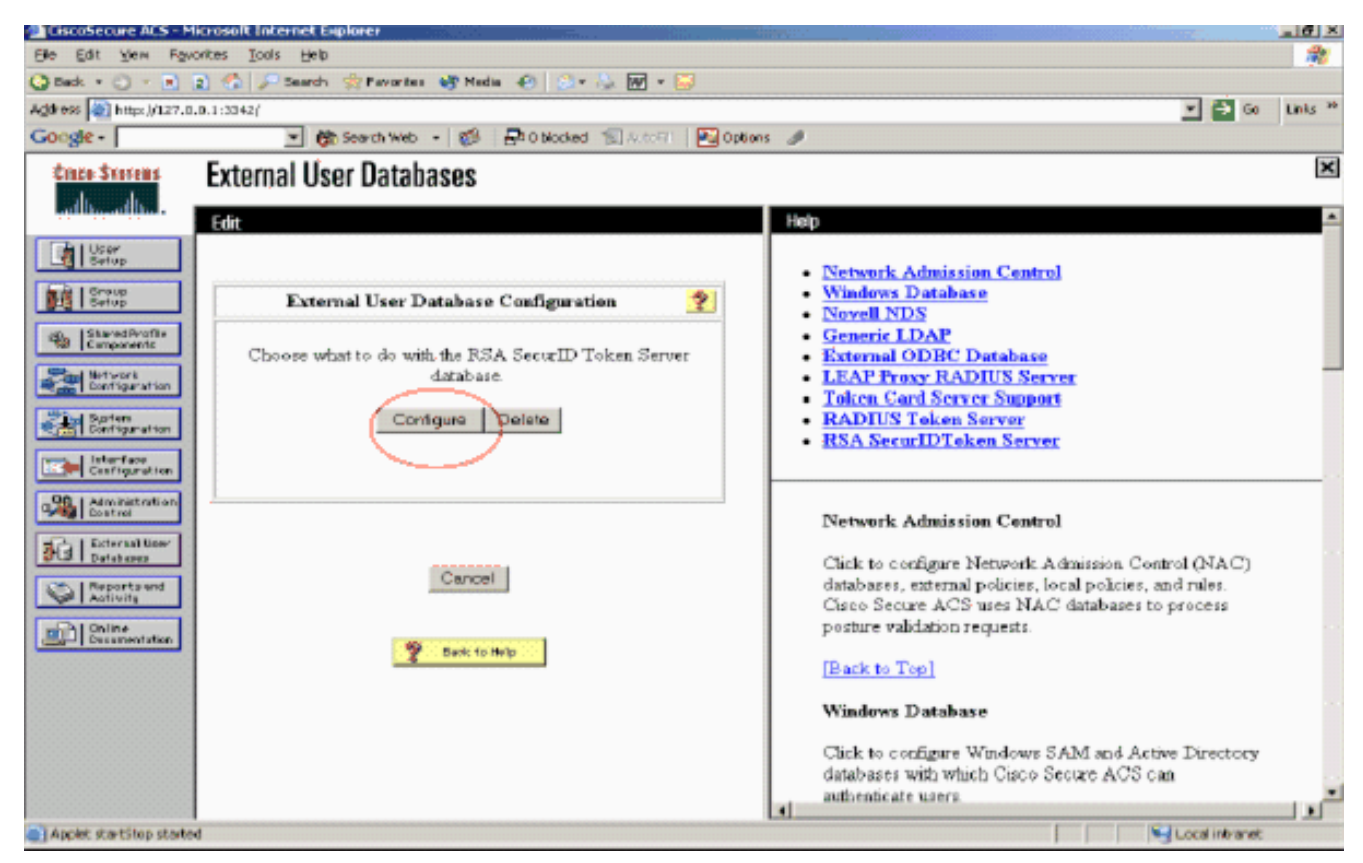

Cisco Secure ACS顯示令牌伺服器的名稱和驗證器DLL的路徑。此資訊確認Cisco Secure ACS可以聯絡RSA身份驗證代理。可以將RSA SecurID外部使用者資料庫新增到未知使用者策 略,也可以分配特定使用者帳戶以使用此資料庫進行身份驗證。

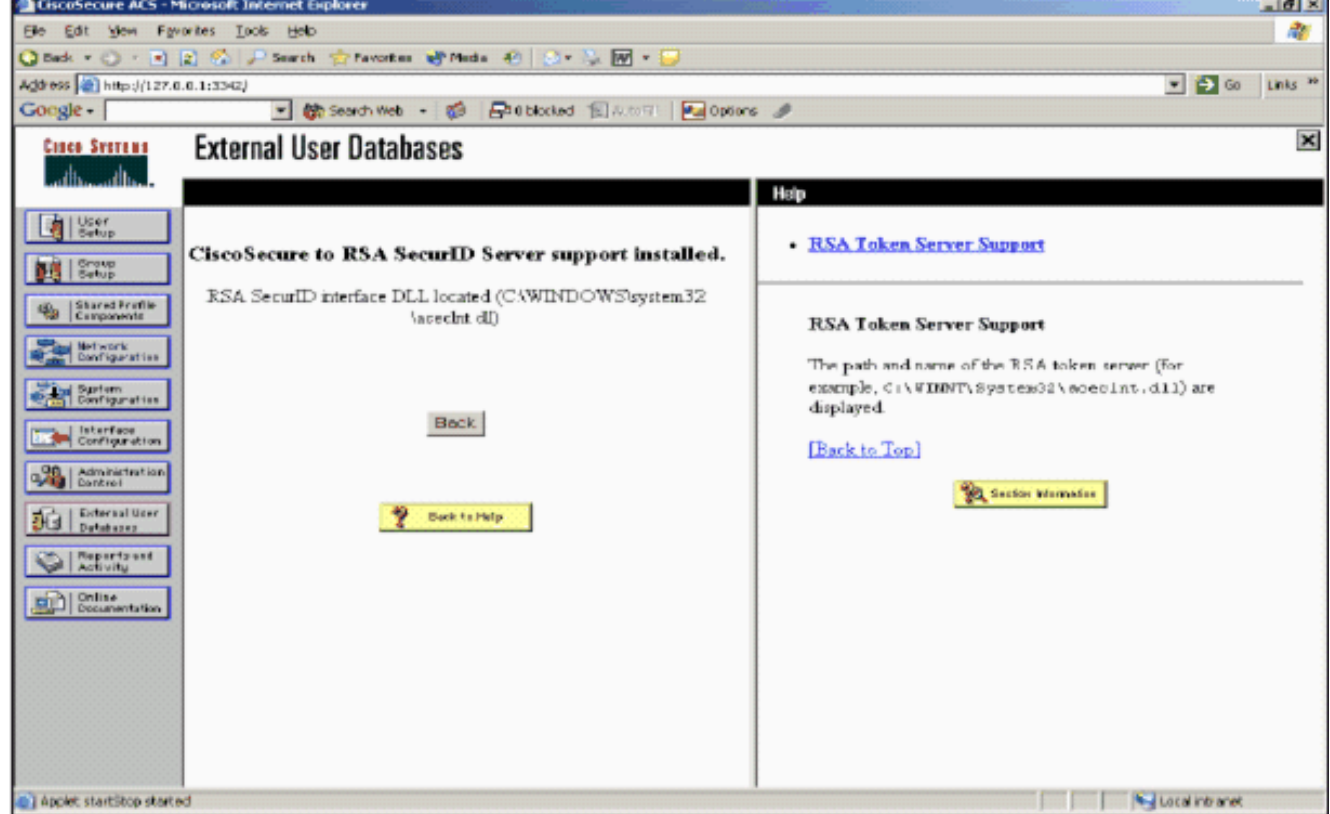

#### 向未知使用者策略新增/配置RSA SecurID身份驗證

請完成以下步驟:

1. 在ACS導航欄中,按一下External User Database > Unknown User Policy。

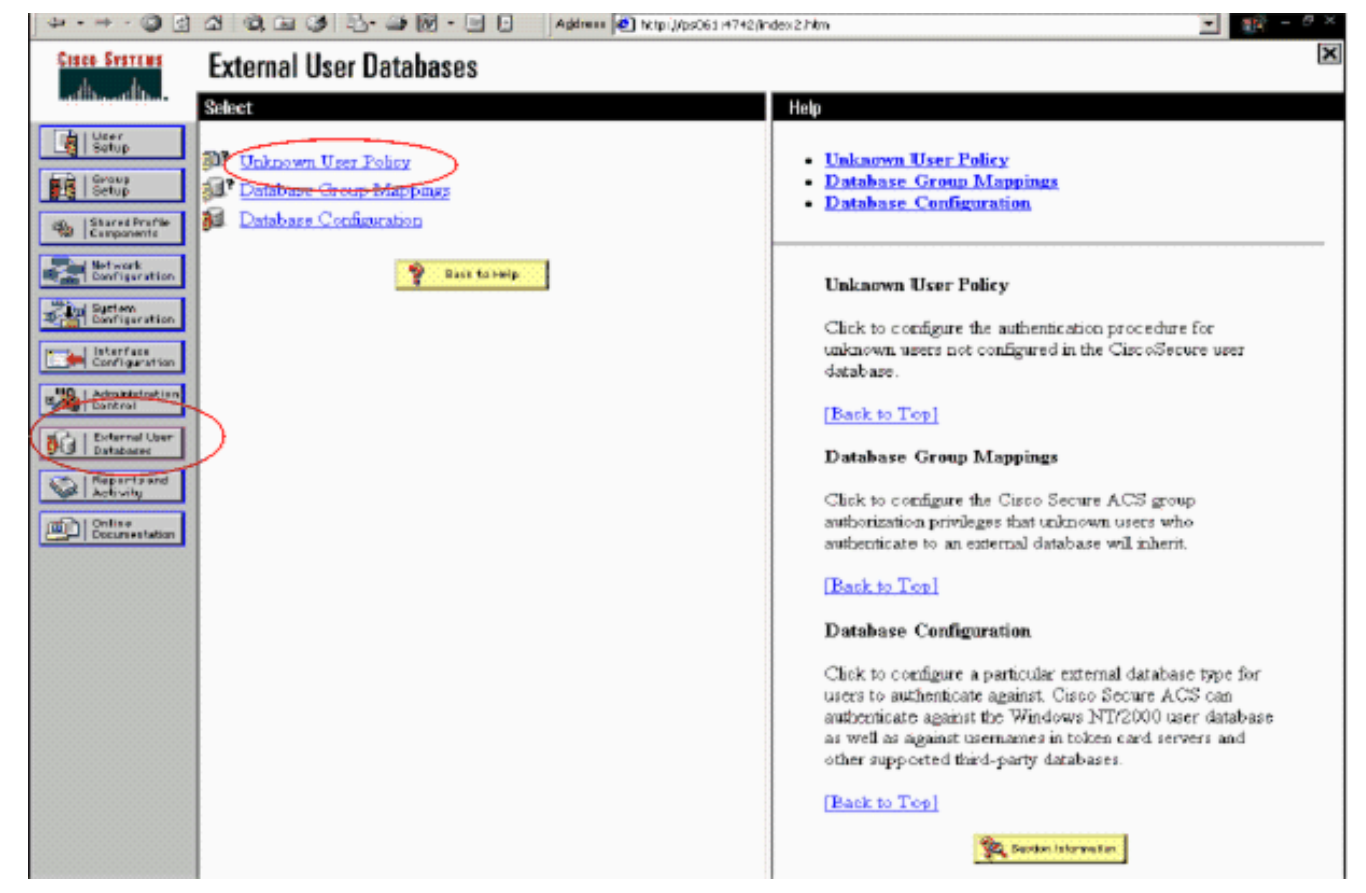

2. 在**未知使用者策略**頁中,選擇**檢查以下外部使用者資料庫**,突出顯示**RSA SecurID令牌伺服器** ,並將其移到「選定的資料庫」框中。然後,按一下Submit。

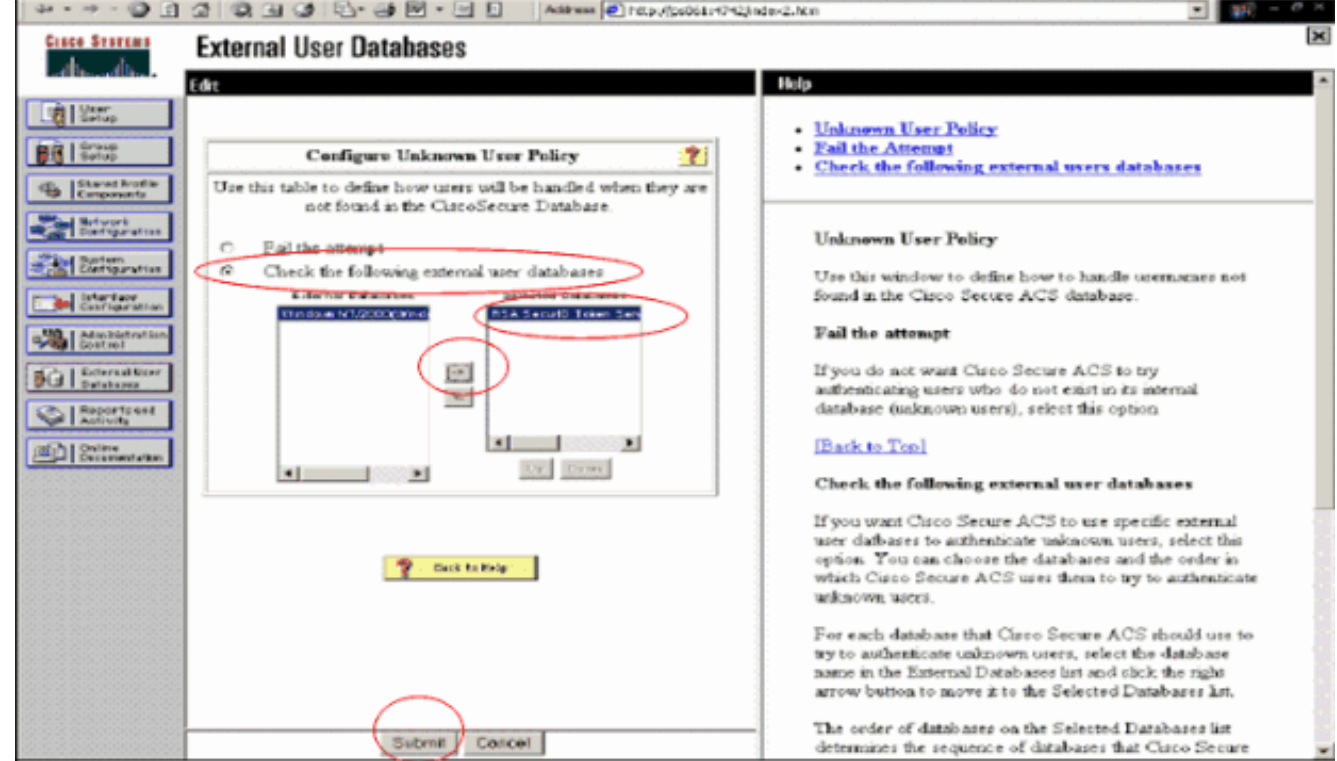

#### 新增/配置特定使用者帳戶的RSA SecurID身份驗證

請完成以下步驟:

1. 從ACS主Admin GUI上按一下**User Setup**。輸入使用者名稱並按一下**Add**(或選擇要修改的現 有使用者)。

2. 在User Setup > Password Authentication下,選擇**RSA SecurID Token Server**。然後,按一 下Submit。

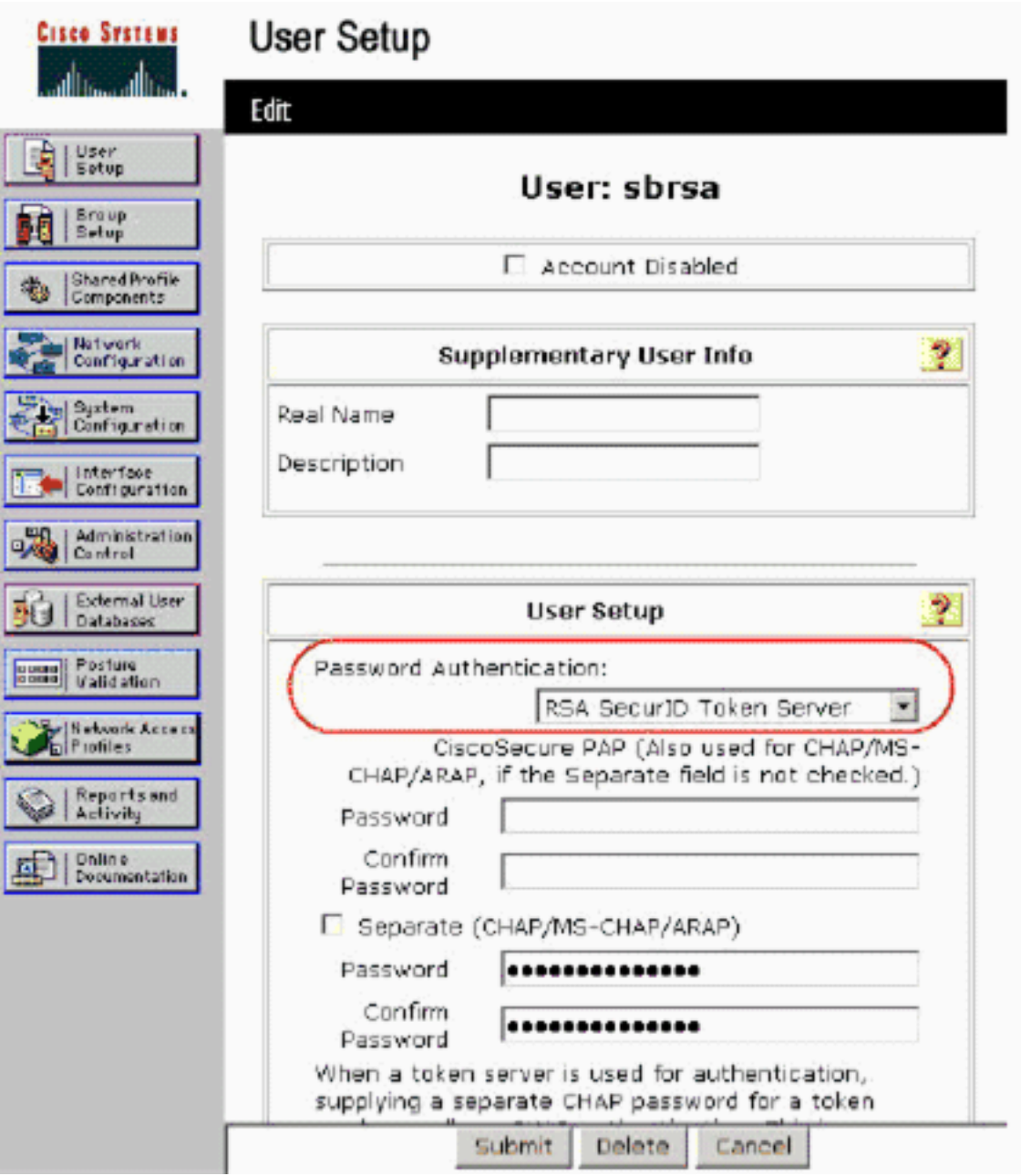

#### 在Cisco ACS中新增RADIUS客戶端

Cisco ACS伺服器安裝將需要WLC的IP地址來充當NAS,以便將客戶端PEAP身份驗證轉發到 ACS。

請完成以下步驟:

在Network Configuration下,為將要使用的WLC新增/編輯AAA使用者端。輸入在AAA客戶端 1.和ACS之間使用的「共用金鑰」(WLC公用)。為此AAA客戶端選擇Authenticate Using > RADIUS(Cisco Airespace)。然後,按一下Submit + Apply。

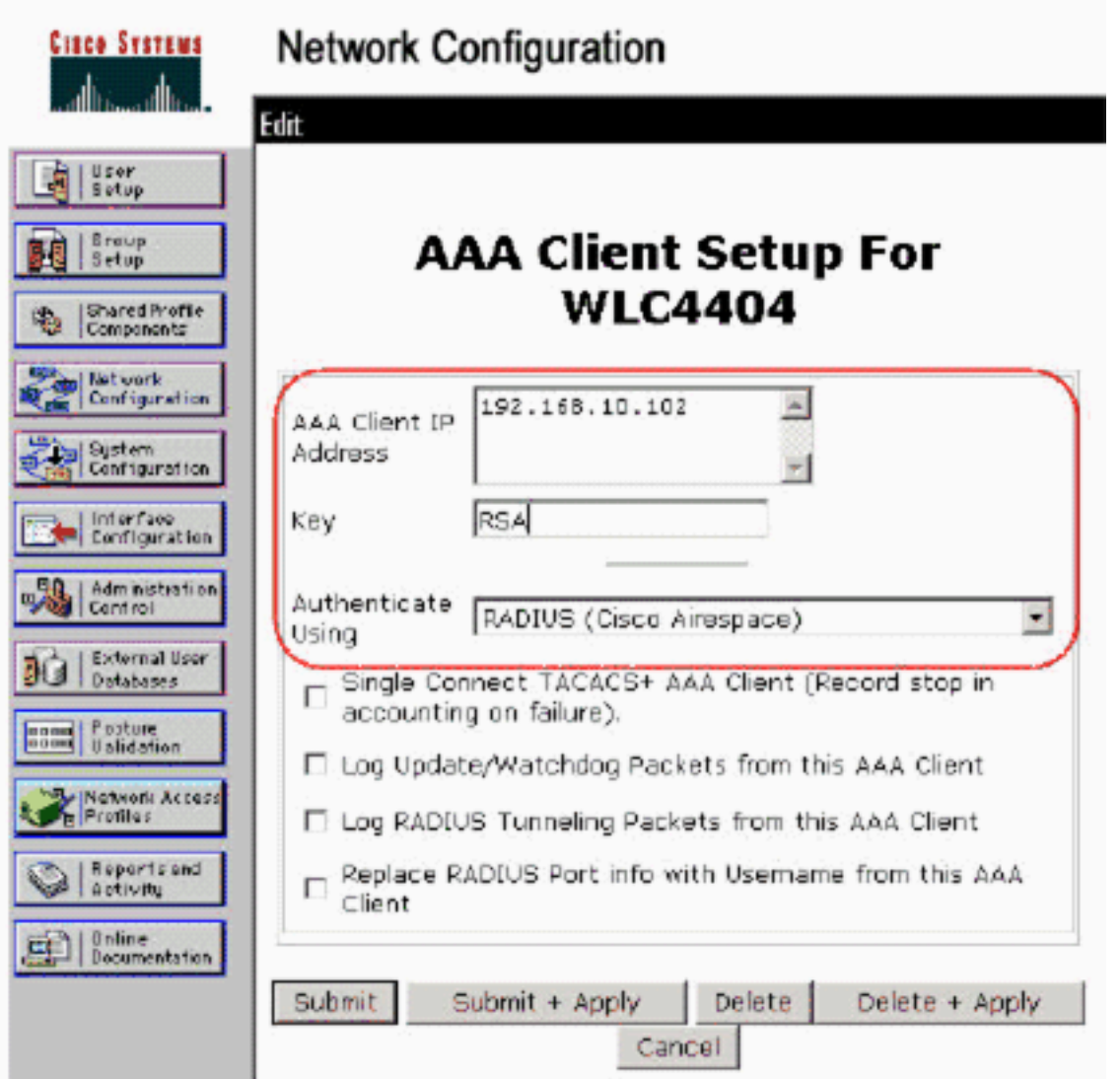

- 從已知的受信任證書頒發機構(如RSA Keon證書頒發機構)申請並安裝伺服器證書。有關此 2. 過程的詳細資訊,請參閱Cisco ACS附帶的文檔。如果您使用的是RSA Certificate Manager,則可以檢視《RSA Keon Aironet實施指南》以獲取其他幫助。您必須成功完成此任 務才能繼續。注意:還可以使用自簽名證書。有關如何使用這些資訊,請參閱Cisco Secure ACS文檔。
- 在System Configuration > Global Authentication Setup下,選中Allow PEAP authentication覈 3.取方塊。

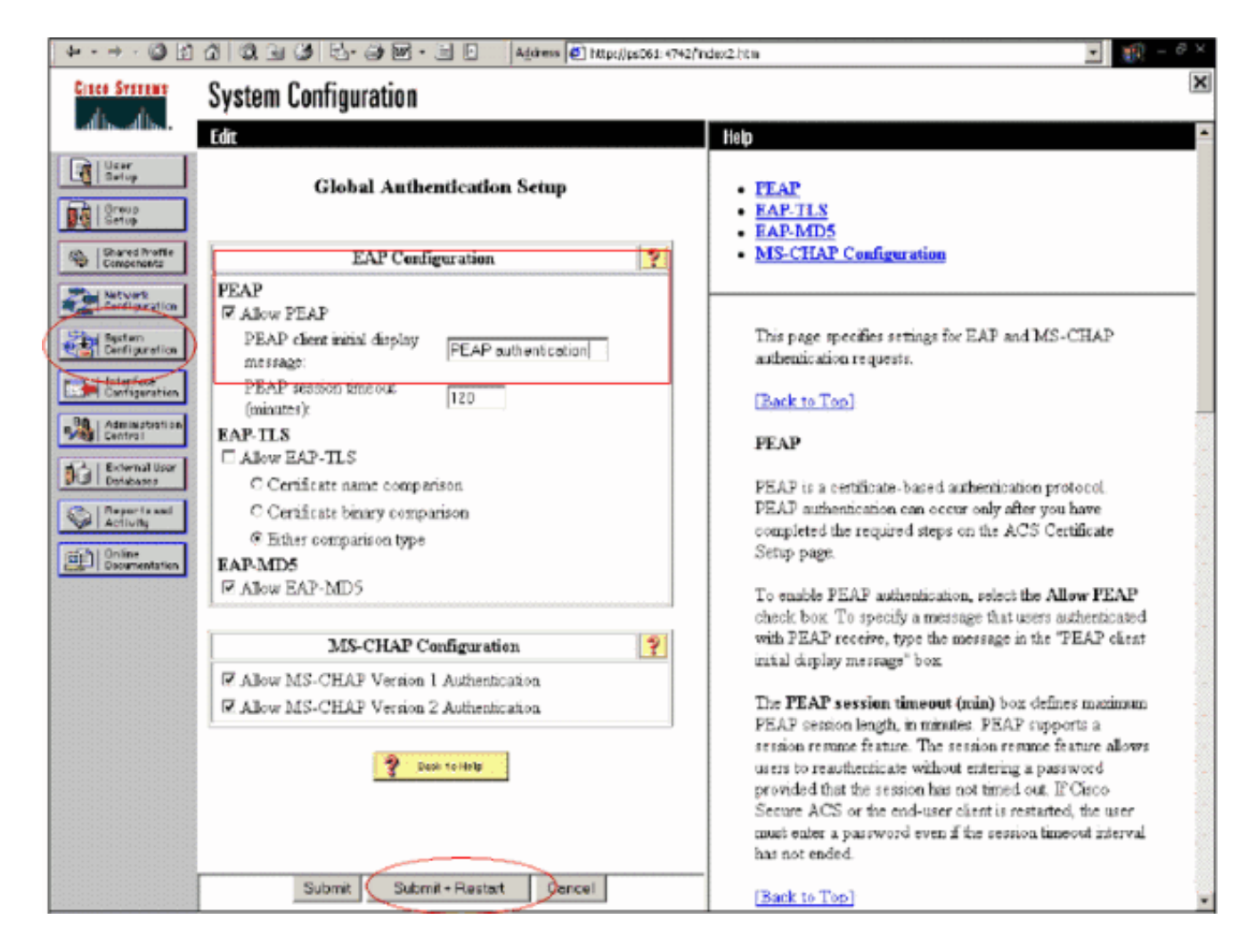

### <span id="page-13-0"></span>配置802.1x的Cisco無線LAN控制器配置

請完成以下步驟:

- 1. 連線到WLC的命令列介面以配置控制器,以便將其配置為連線到Cisco Secure ACS伺服器。
- 2. 從WLC輸入**config radius auth ip-address**命令以配置RADIUS伺服器進行身份驗證。**注意:**使 用RSA Authentication Manager RADIUS伺服器進行測試時,輸入RSA Authentication Manager的RADIUS伺服器的IP地址。使用Cisco ACS伺服器進行測試時,請輸入Cisco Secure ACS伺服器的IP地址。
- 3. 從WLC輸入**config radius auth port**命令,以指定用於驗證的UDP連線埠。預設情況下,RSA Authentication Manager和Cisco ACS伺服器中的埠1645或1812均處於活動狀態。
- 4. 從WLC輸入**config radius auth secret**命令以設定WLC上的共用密碼。此金鑰必須與在 RADIUS伺服器中為此RADIUS客戶端建立的共用金鑰匹配。
- 從WLC輸入config radius auth enable命令以啟用驗證。如果需要,輸入config radius auth 5. disable命令以停用驗證。請注意,預設情況下禁用身份驗證。
- 6. 在WLC為所需的WLAN選擇合適的第2層安全選項。
- 7. 使用show radius auth statistics和show radius summary命令驗證RADIUS設定是否正確配置。 注意: EAP Request-timeout的預設計時器較低,可能需要修改。可以使用config advanced eap request-timeout <seconds>命令完成。它還有助於根據要求調整身份請求超時。可以使用 config advanced eap identity-request-timeout <seconds>命令完成此操作。

### <span id="page-13-1"></span>802.11無線客戶端配置

有關如何配置無線硬體和客戶端請求方的詳細說明,請參閱各種思科文檔。

# <span id="page-14-0"></span>已知的問題

以下是RSA SecureID身份驗證的一些已知問題:

- RSA軟體令牌。在XP2上使用這種身份驗證形式時,不支援新的引腳模式和下一個令牌碼模式 。(由ACS-4.0.1-RSA-SW-CSCsc12614-CSCsd41866.zip修復了)
- 如果您的ACS實施較舊或沒有上述修補程式,在使用者從「啟用;新PIN模式」轉換到「啟用 」之前,客戶端將無法進行身份驗證。您可以通過讓使用者完成非無線身份驗證,或者使用「 測試身份驗證」RSA應用程式來實現這一點。
- 拒絕4位數/字母數字PIN。如果處於「新PIN」模式的使用者違反PIN策略,則身份驗證過程會 失敗,使用者不知道如何或原因。通常,如果使用者違反該策略,將向其傳送一條消息,指出 該PIN被拒絕,並在再次向使用者顯示PIN策略時,再次提示該使用者(例如,如果PIN策略為 5-7位,但使用者輸入4位)。

# <span id="page-14-1"></span>相關資訊

- [使用基於ACS的WLC進行動態VLAN分配到Active Directory組對映配置示例](//www.cisco.com/en/US/products/ps6366/products_configuration_example09186a00808c9bd1.shtml?referring_site=bodynav)
- [使用WLC的無線LAN的客戶端VPN配置示例](//www.cisco.com/en/US/tech/tk722/tk809/technologies_configuration_example09186a00807e0b6a.shtml?referring_site=bodynav)
- [無線LAN控制器上的驗證組態範例](//www.cisco.com/en/US/tech/tk722/tk809/technologies_configuration_example09186a00807f42e9.shtml?referring_site=bodynav)
- [使用無線LAN控制器和外部RADIUS伺服器的EAP-FAST身份驗證配置示例](//www.cisco.com/en/US/products/ps6366/products_configuration_example09186a00808e5d6b.shtml?referring_site=bodynav)
- [通過SDM配置固定ISR上的無線身份驗證型別示例](//www.cisco.com/en/US/products/hw/routers/ps380/products_configuration_example09186a00808acf2f.shtml?referring_site=bodynav)
- [固定ISR上的無線身份驗證型別配置示例](//www.cisco.com/en/US/products/hw/routers/ps380/products_configuration_example09186a00808a8d80.shtml?referring_site=bodynav)
- · [思科受保護的可擴充驗證通訊協定](//www.cisco.com/en/US/products/hw/wireless/ps430/products_qanda_item0900aecd801764fa.shtml?referring_site=bodynav)
- [使用RADIUS伺服器的EAP身份驗證](//www.cisco.com/en/US/products/hw/wireless/ps4570/products_configuration_example09186a00801bd035.shtml?referring_site=bodynav)
- [技術支援與文件 Cisco Systems](//www.cisco.com/cisco/web/support/index.html?referring_site=bodynav)